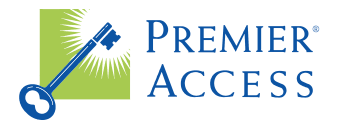

# Member Resources

Finding a dentist and signing up online to manage your benefits are easy as pie with Premier Access. Here, we show you exactly what you'll need! First step: Log onto our website at www.premierlife.com.

### **Finding a Provider**

Click "Find a Dentist," then follow the instructions below for each search type.

#### **Quick Search**

- 1. Enter the city and state or the zip code. (If you're signed in as a member, your home zip will populate automatically.)
- 2. Select a commercial plan from the drop-down menu. (If you're signed in as a member, your plan will populate automatically.)
- 3. Click "Search." You can print or email the directory. To perform a new search, you can start over.
- 4. Click on "Print" to see a list of up to 100 providers.

## **Advanced Search**

- 1. Follow the instructions for number 1 above. You have the added option of searching by county. (Your pre-populated address will disappear once you click the County field.)
- 2. Follow the instructions for number 2 above. Select your network; otherwise, the search will default to PCN & PPO.
- 3. Select a specialty. If you choose Dental HMO, the specialty will default to General Practitioner; you will need a referral.
- 4. Select your distance (10 miles is the default).
- 5. Click "Search." You may also enter the dentist's name or add additional search criteria. Click "Sort" to change the order of the listings.

Click on "Look Inside" for a profile, photos, and directions.

#### **Signing Up Online**

Click "Register Here." Have your Premier Access dental ID card handy.

- 1. Select "Member" as your user type.
- 2. Select your commercial plan as Dental PPO or Dental HMO.
- 3. Enter your member ID exactly as it appears on your card and your full date of birth (mm/dd/yyyy). If the system does not recognize you, double-check to be sure you've entered the information correctly. If you have questions, please contact us at the number on your card for further assistance.
- 4. Enter your email address. This will be used to email your login information if you forget it in the future.
- 5. Choose your username and password, following the requirements on the right side of the screen.
- 6. Choose a security question and answer.
- 7. Accept the terms and conditions, then click "Next." A pop-up message will let you know that you have successfully registered your account.

## **Did You Know?**

You can view eligibility, review claims, print ID cards or request them to be mailed, update your mailing address, view and print benefits information, contact customer service, and get forms.

If you have questions or need additional assistance, simply call the number on your ID card, and we'll be happy to help!

Premier Access is a wholly-owned subsidiary of Guardian. Guardian® is a registered service mark of The Guardian Life Insurance Company of America, New York, New York. #2020-104279 (6/22)

©2020 Premier Access ©2020 Guardian. All rights reserved.

REV 6/20 | #085

Premier Access Insurance Company 8890 Cal Center Drive Sacramento, CA 95826

**www.premierlife.com**